# Готовое решение Платформы НЕЙРОСС

Возможен вариант использования имеющегося компьютера организации для развертывания сервера Платформы НЕЙРОСС и АРМ НЕЙРОСС.

Вы можете использовать имеющийся компьютер под управлением ОС семейства Windows/Ubuntu/AstraLinux и развернуть на нём виртуальную (гостевую) машину с установленными программными средствами Платформы НЕЙРОСС и всего необходимого окружения . При этом АРМ НЕЙРОСС могут запускаться на хостовой (основной) операционной системе или любом компьютере сети. Мы подготовили готовую конфигурацию виртуальной машины, достаточно установить программу виртуализации, импортировать файл конфигурации и запустить машину.

 $\equiv$  Содержание:

- [Общие](#page-0-0)
- [сведения](#page-0-0) • [OC Windows](#page-1-0)
	- Импорт конфигураци
	- Настройка [параметров](#page-2-0)
	- $\bullet$  Старт. [установка](#page-3-0)  дополнений.
	- Настройка Платформы
	- Автозапуск в

# <span id="page-0-0"></span>Общие сведения

Конфигурация виртуальной машины предоставляется в формате OVA (Open Virtual Appliance) – это универсальный файл хранения данных виртуальной машины, который можно использовать в различных программах для виртуализации операционных систем (Oracle VM VirtualBox, VMware Workstation, Microsoft Hyper-V). При этом машина, на которой устанавливается программа виртуализации, называется хостовой, а виртуальная машина гостевой.

Ниже дана инструкция по развёртыванию с использованием Oracle VM VirtualBox. Вы также можете использовать другие решения, поддерживающие гостевую ОС Ubuntu Server 18.04 LTS 64-bit, выпуск 18.04.4. Требования к версии ОС хостовой машины задаются производителем используемой программы виртуализации.

Конфигурация включает использование следующих физических ресурсов:

- 2 ядра процессора;
- 4 Гб оперативной памяти;
- 20 Гб на физическом диске для хранения основных данных машины: ОС Ubuntu Server 18.04 LTS 64-bit, СУБД PostgreSQL, Платформы НЕЙРОСС и необходимого окружения.
- Физическая память для хранения резервных копий базы данных Платформы НЕЙРОСС (бэкапов), записи видеоархива, импорта и экспорта видеоматериалов.
- Физическая конфигурация сервера должна по крайней мере в два раза «перекрывать» потребности в виртуальной машины в ресурсах: не менее 4 ядер процессора, не менее 8 Гб ОЗУ [[Системные требования |](https://support.itrium.ru/pages/viewpage.action?pageId=923238608)  [Платформа НЕЙРОСС](https://support.itrium.ru/pages/viewpage.action?pageId=923238608)].

#### Лицензирование

Использование Платформы НЕЙРОСС в виртуальной среде возможно только с использованием USB-ключа защиты, использование аппаратного идентификатора не предусмотрено [Лицензирование | Платформа НЕЙРОСС]. Если в сети планируется использование только одного экземпляра Платформы НЕЙРОСС, удобно подключить ключ защиты напрямую в USB-порт компьютера, на котором разворачивается виртуальная машина.

Вы можете использовать обычный ключ защиты или сетевой ключ. При использовании обычного ключа осуществляется автоматический «проброс» USBпорта с ключом в виртуальную машину при её запуске. При использовании сетевого ключа защиты вам потребуется установить на хостовую (основную) ОС приложение Guardant Net и при первом старте Платформы указать IP-адрес хостовой машины в качестве сервера сетевых ключей

## <span id="page-1-0"></span>**OC Windows**

#### <span id="page-1-1"></span>Импорт конфигурации

- 1. Установите на готовый компьютер, работающий под управлением ОС Windows в режиме 24х7, программные средства Oracle VM VirtualBox и VirtualBox Extension Pack согласно инструкции производителя [https://www. virtualbox.org/
- 2. Импортируйте файл конфигурации.
	- а. Запустите VirtualBox.
		- b. Выполните Файл > Импорт конфигураций.

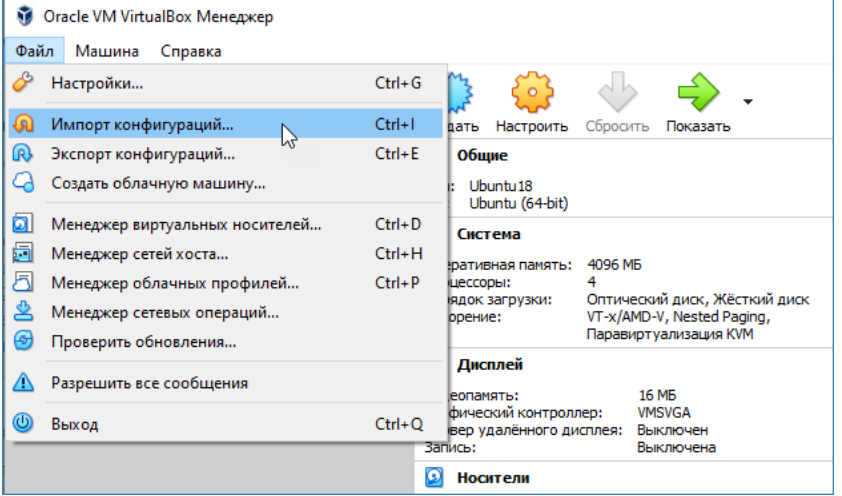

#### с. Укажите путь к файлу конфигурации в формате OVA.

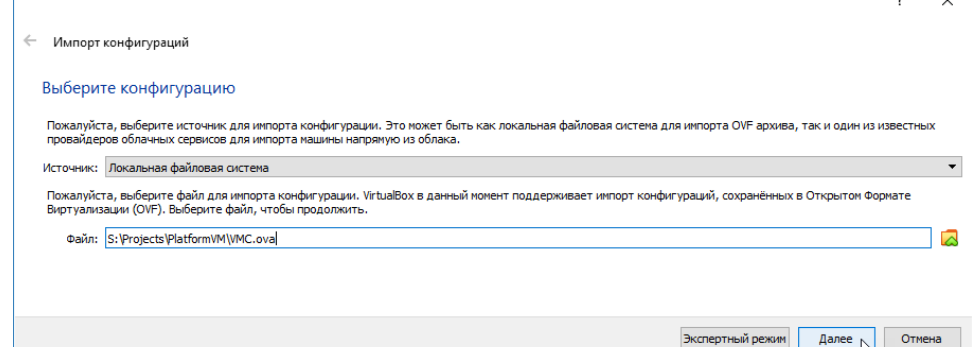

d. Отобразится окно параметров импорта.

Отредактируйте путь к базовому каталогу. В указанном расположении будет создана папка VMС и все файлы виртуальной машины будут сохранены в ней. Нажмите на кнопку Импорт.

При физической возможности, для увеличения производительности виртуальной машины увеличьте количество используемых ядер процессора и оперативной памяти.

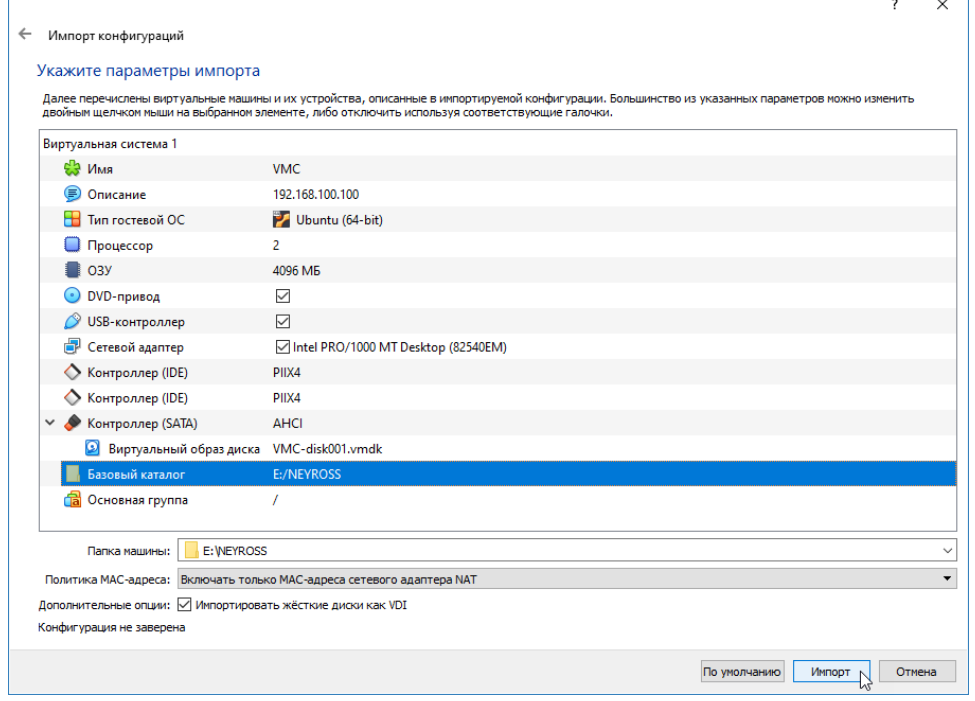

3. Дождитесь окончания процедуры создания виртуальной машины VMC.

### <span id="page-2-0"></span>Настройка параметров

1. Откройте параметры импортированной машины. Для этого выберите Настроить.

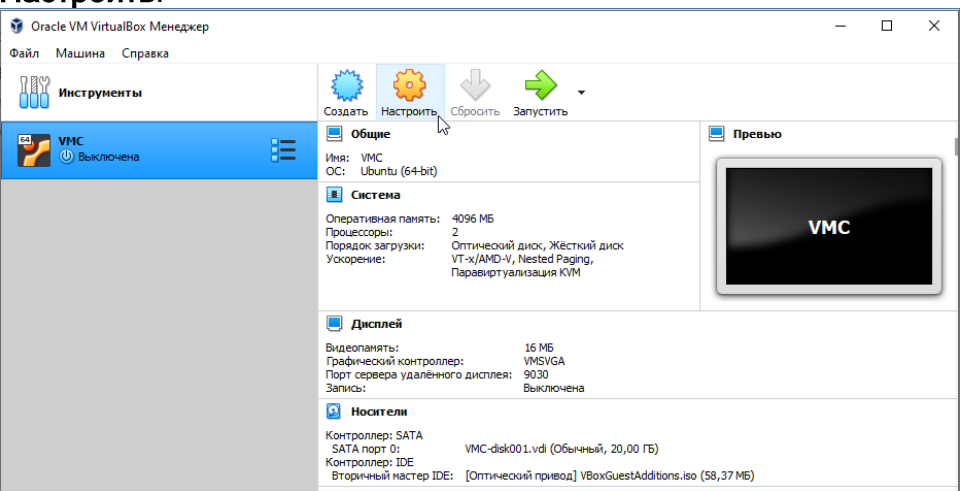

а. В разделе Сеть измените имя адаптера хостовой машины.

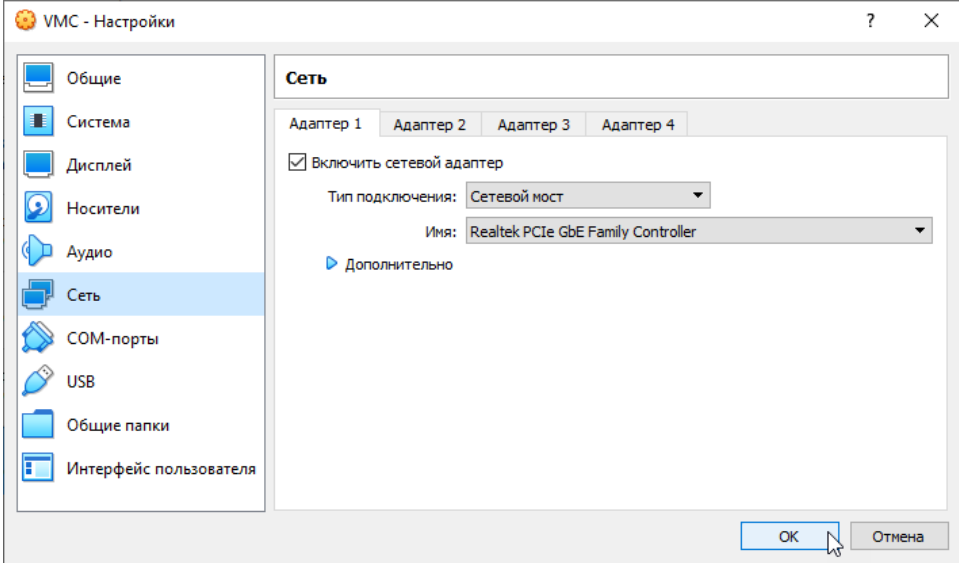

- b. В разделе Носители проверьте, что подключён диск с гостевыми дополнениями VBoxGuestAdditions.iso. Проверьте путь к файлу, по умолчанию C:\Program Files\Oracle\VirtualBox\VBoxGuestAdditions.iso.
	- ⊙ Гостевые дополнения (или дополнения гостевой ОС) предназначены для установки внутри виртуальной машины после установки гостевой операционной системы. Они состоят из драйверов устройств и системных приложений, которые оптимизируют гостевую операционную систему для повышения производительности и удобства использования. Клиентские дополнения VirtualBox для всех поддерживаемых гостевых операционных систем предоставляются как один файл образа CD-ROM, который называется VBoxGuestAdditions.iso. Этот файл образа находится в каталоге установки VirtualBox. Чтобы установить гостевые дополнения для конкретной виртуальной машины, нужно смонтировать этот файл ISO на своей виртуальной машине в виде виртуального компакт-диска и установить оттуда.
- с. В условиях отсутствия дисков, выделенных для хранения данных, создайте виртуальный диск/диски для хранения резервных копий базы данных Платформы НЕЙРОСС (бэкапов), записи видеоархива, импорта и экспорта видеоматериалов. Разметка дисков (выделение места для каждого типа задач) будет выполняться позже [Накопители].
- d. Нажмите ОК, чтобы сохранить настройки и закрыть окно параметров.

#### <span id="page-3-0"></span>Старт, установка дополнений, смена сетевых параметров и пароля пользователя

- 1. Запустите виртуальную машину. Для этого нажмите на кнопку Запустить.
- 2. Подключите диск с гостевыми дополнениями. Для этого выберите Устройства > Подключить образ диска Дополнений гостевой ОС...

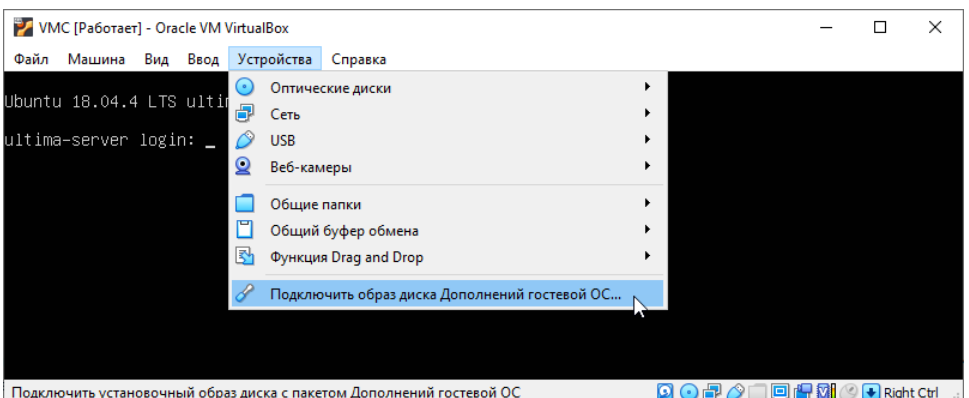

В Если выпадает ошибка подключения:

- Выключите машину.
- Откройте параметры машины. В разделе Накопители удалите образ диска из привода. Добавьте диск пустым (при добавлении интерфейса IDE выберите Оставить пустым). Сохраните изменения.
- Запустите машину. Повторно выберите Устройства > Подключить образ диска Дополнений гостевой ОС...
- 3. Войдите в консоль. Используйте login: user. Password: 123456.

**⊘** Вы также можете использовать Подключение к удалённому рабочему столу, использовав для подключения [IP-адрес хостовой машины1:9030. Также возможно подключение из хостовой ОС (или с любой другой машины сети) по SSH. Сетевые параметры машины VMC: 192.168.100.100/24. Компьютер, на котором ведется установка, должен находиться в той же подсети (255.255.255.0).

- 4. Средствами консоли выполните установку дополнений. Для этого последовательно введите следующие команды:
	- a. sudo mount /dev/cdrom /media/cdrom

Для подтверждения прав sudo повторите ввод пароля 123456.

 $b \cdot c d$ /media/cdrom sudo bash VBoxLinuxAdditions.run

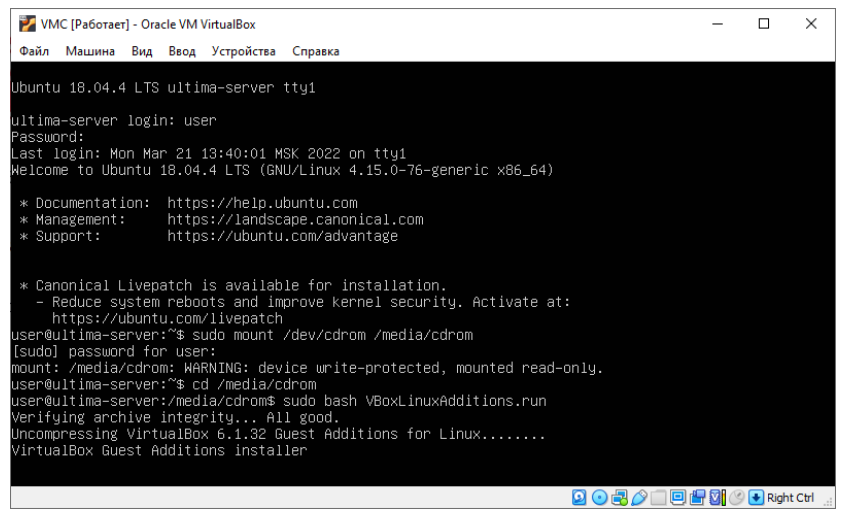

с. После установки дополнений выполните перезагрузку.

sudo reboot

Для подтверждения прав sudo повторите ввод пароля 123456. 5. Измените сетевые параметры виртуальной машины для работы в сети предприятия.

# ⊘ ПОДСКАЗКА В случае лицензирования по USB-ключу, вы также можете изменить сетевые параметры позже через веб-интерфейс Платформы НЕЙРОСС, подключившись по адресу 192.168.100.100 из подсети 255.255.255.0. При лицензировании с помощью сервера сетевых ключей сетевая доступность этого сервера является обязательным условием запуска Платформы НЕИРОСС.

а. В терминале ОС выполните:

sudo nano /etc/network/interfaces

Для подтверждения прав sudo повторите ввод пароля 123456.

b. Средствами текстового редактора nano измените блок кода и приведите его к следующему виду:

auto lo iface lo inet loopback

auto enp0s3 iface enp0s3 inet static address 192.168.100.100/24 gateway 192.168.0.1 dns-nameservers 192.168.0.1

Где:

enp0s3 - имя сетевого адаптера; address - задает IP-адреса через запятую; gateway4 - шлюз по-умолчанию; dns-nameservers - сервер имен (DNS)

6. Смените пароль пользователя user. Для этого в консоли выполните:

passwd

В процессе будет запрошен старый пароль, введите «123456». Затем дважды введите новый пароль.

- 7. Остановите машину. Для этого выполните **Машина > Завершить работу**.
- 8. Откройте свойства виртуальной машины. Средствами раздела **Накопители**: a. Отключите диск дополнений гостевой ОС.
	- b. Добавьте диски для хранения резервных копий базы данных Платформы НЕЙРОСС (бэкапов), записи видеоархива, импорта и экспорта видеоматериалов.

### <span id="page-6-0"></span>Настройка Платформы НЕЙРОСС

- 1. Запустите виртуальную машину. Дождитесь окончания процедуры загрузки ОС и программных средств Платформы НЕЙРОСС.
- 2. На хосте с операционной системой Windows запустите любой современный веб-браузер.
- 3. Введите в адресной строке браузера ip-адрес машины VMC, нажмите Ввод (Enter). Отобразится окно мастера первого запуска.
- 4. Пройдите процедуру первого запуска [[Первый запуск Платформы](https://support.itrium.ru/pages/viewpage.action?pageId=923239318)  [НЕЙРОСС](https://support.itrium.ru/pages/viewpage.action?pageId=923239318)]. Достаточно задать режим лицензирования и изменить домен НЕЙРОСС.
	- При использовании механизма лицензирования Платформы НЕЙРОСС с помощью USB-ключа защиты, необходимо «прокинуть» USB-порт с ключом Guardant в виртуальную машину. Проверьте, что ключ «подхватился» (установлен флаг в соответствующем поле).

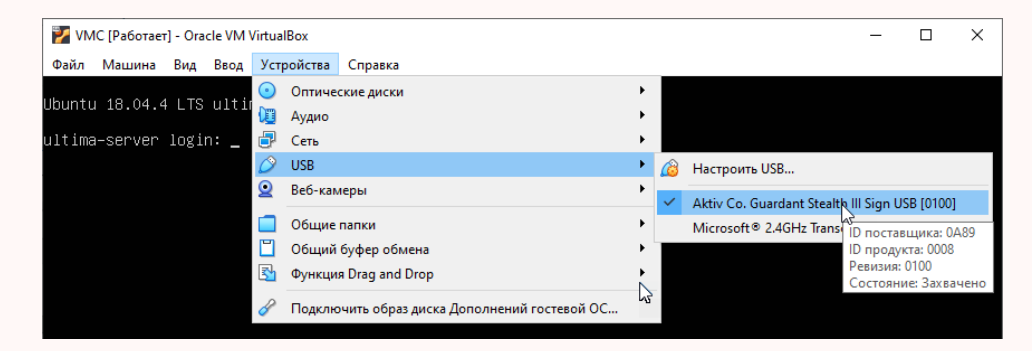

- 5. Смените сетевые параметры, если это не было сделано ранее [[Сетевые](https://support.itrium.ru/pages/viewpage.action?pageId=688259222)  [параметры\]](https://support.itrium.ru/pages/viewpage.action?pageId=688259222).
- 6. Выполните настройку Платформы НЕЙРОСС [\[Руководство](https://support.itrium.ru/pages/viewpage.action?pageId=920224327)  [администратора | Платформа НЕЙРОСС\]](https://support.itrium.ru/pages/viewpage.action?pageId=920224327).

#### <span id="page-6-1"></span>Автозапуск виртуальной машины

Необходимо обеспечить автозапуск и корректное выключение виртуальной машины при перезагрузке хоста. При использовании ОС Windows это удобно сделать с помощью планировщика задач. С помощью этой службы можно запланировать выполнение любой команды при возникновении определённого события, например, — при запуске или выполнения команды shootdown. Планировщик задач выполняет заданные задачи. Задача содержит триггер (событие), который используется для запуска задачи, и действие, описывающее, какая работа будет выполнена.

- 1. Запустите Планировщик заданий / Планировщик задач / Task manager (формулировка меняется в зависимости от используемой ОС и языка). Например, перейдите в Панель управления > Администрирование > Планировщик заданий или воспользуйтесь поиском.
- 2. Выберите в левом меню выберите **Библиотека планировщика заданий**.

#### Задание на старт виртуальной машины при запуске:

1. В меню Действия выберите Создать задачу.

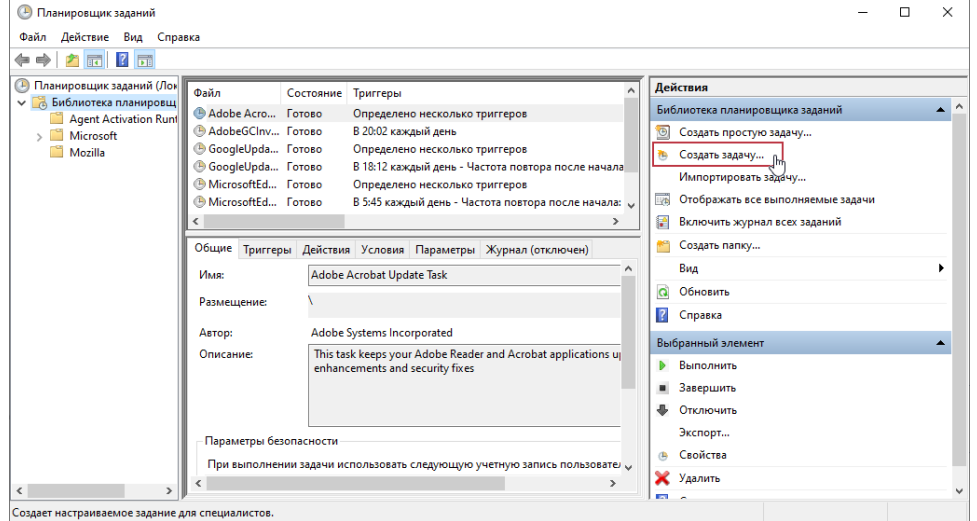

- 2. В окне создания задачи:
	- а. На вкладке **Общие** в поле **Имя** введите имя задачи, например, AutoRunVMC. Установите флаг Выполнить с наивысшими правами.

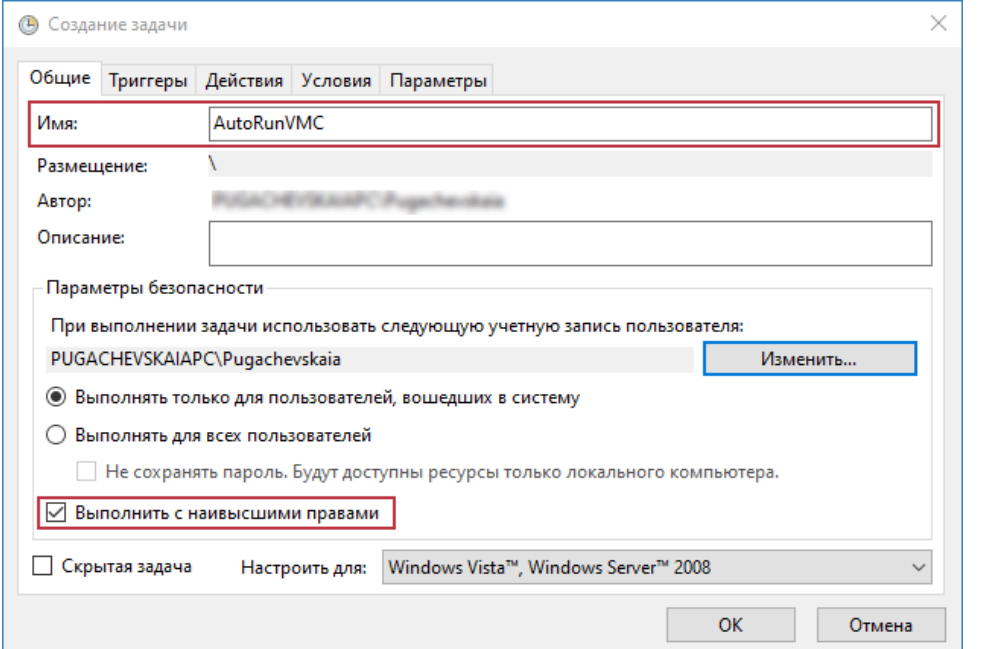

b. На вкладке Триггеры нажмите на кнопку Создать... В окне создания триггера в поле Начать задачу выберите из раскрывающегося списка

#### При запуске. Нажмите на кнопку ОК.

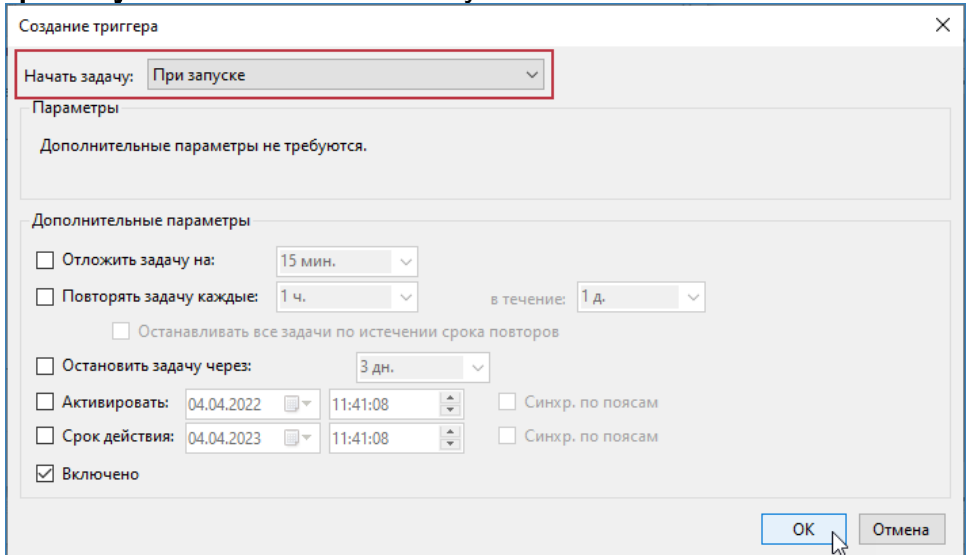

- с. На вкладке **Действия** нажмите на кнопку **Создать...** 
	- i. Выберите Действие Запуск программы. Укажите путь в файлу VboxManage.exe. В поле Добавить аргументы введите:

startvm VMC --type headless

вместо VMC укажите другое имя виртуальной машины, если она переименовывалась.

ii. Нажмите на кнопку ОК.

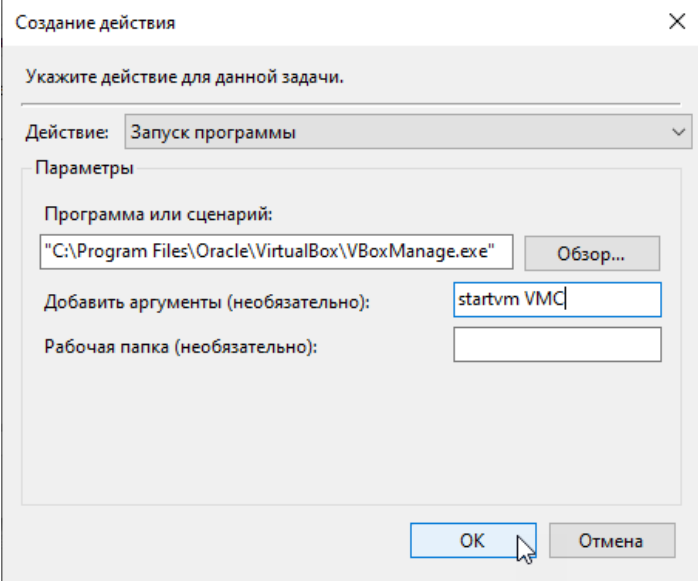

3. В окне создания задачи нажмите на кнопку ОК, чтобы завершить процедуру.

#### Задание на стоп виртуальной машины при выключении компьютера:

Аналогично нужно создать другую задачу со следующими параметрами:

1. На вкладке Общие в поле Имя введите имя задачи, например, -AutoStopVMC. Установите флаг Выполнить с наивысшими правами. 2. На вкладке **Триггеры** нажмите на кнопку Создать... В окне создания триггера в поле Начать задачу:

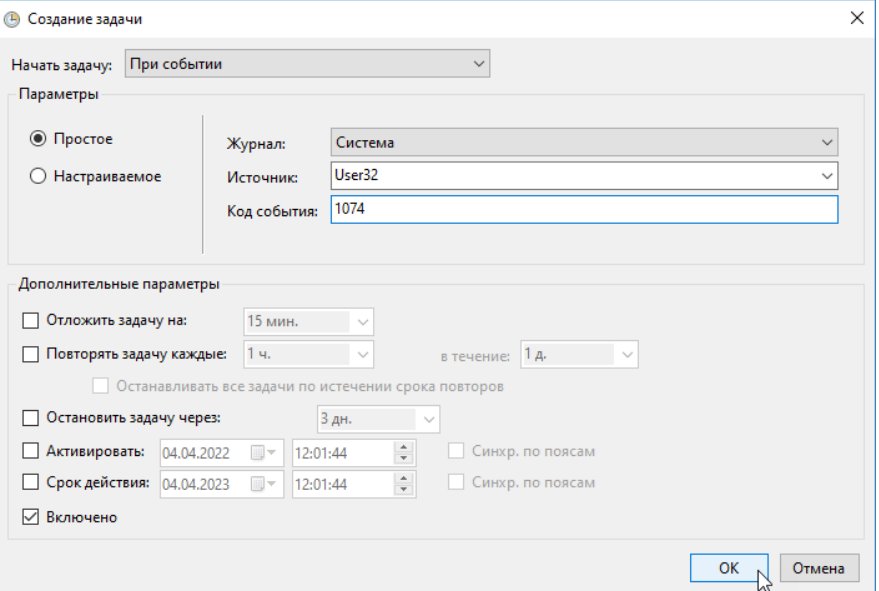

- а. Выберите из раскрывающегося списка **При событии**.
- b. Выберите Простое.
- c. В поле Журнал выберите из раскрывающегося списка Система.
- d. В поле Источник выберите из раскрывающегося списка User32.
- е. В поле **Код события** впишите **1074**.
- f. Нажмите на кнопку ОК.
- 3. На вкладке **Действия** нажмите на кнопку Создать...
	- а. Выберите **Действие Запуск программы**. Укажите путь в файлу VboxManage.exe. В поле Добавить аргументы введите:

controlvm VMC savestate

вместо VMC укажите другое имя виртуальной машины. Параметр savestate включает сохранение состояния и выключение виртуальной машины. За более подробной информацией обратитесь к документации производителя.

- b. Нажмите на кнопку ОК.
- 4. В окне создания задачи нажмите на кнопку ОК, чтобы завершить процедуру.

По окончании создания заданий перезагрузите компьютер, проверьте, что веб-интерфейс Платформы НЕЙРОСС доступен (старт виртуальной машины и программных средств Платформы НЕЙРОСС может занять длительное время, дождитесь окончания процедуры).